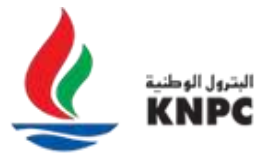

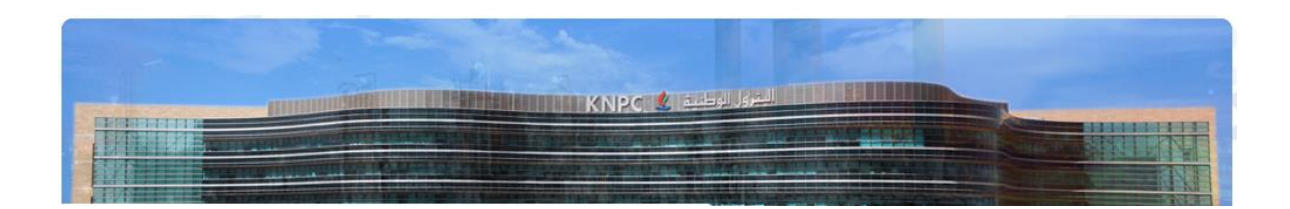

# **Responding to RFQs/ITBs on KNPC eSourcing Portal and Sending Clarification Messages**

Quick User Guide

Version 2.0

March 2022

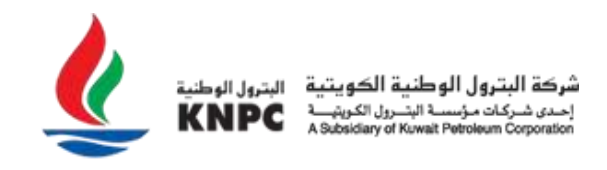

# Visit [https://esourcing.knpc.com](https://esourcing.knpc.com/) and login to the KNPC eSourcing Portal.

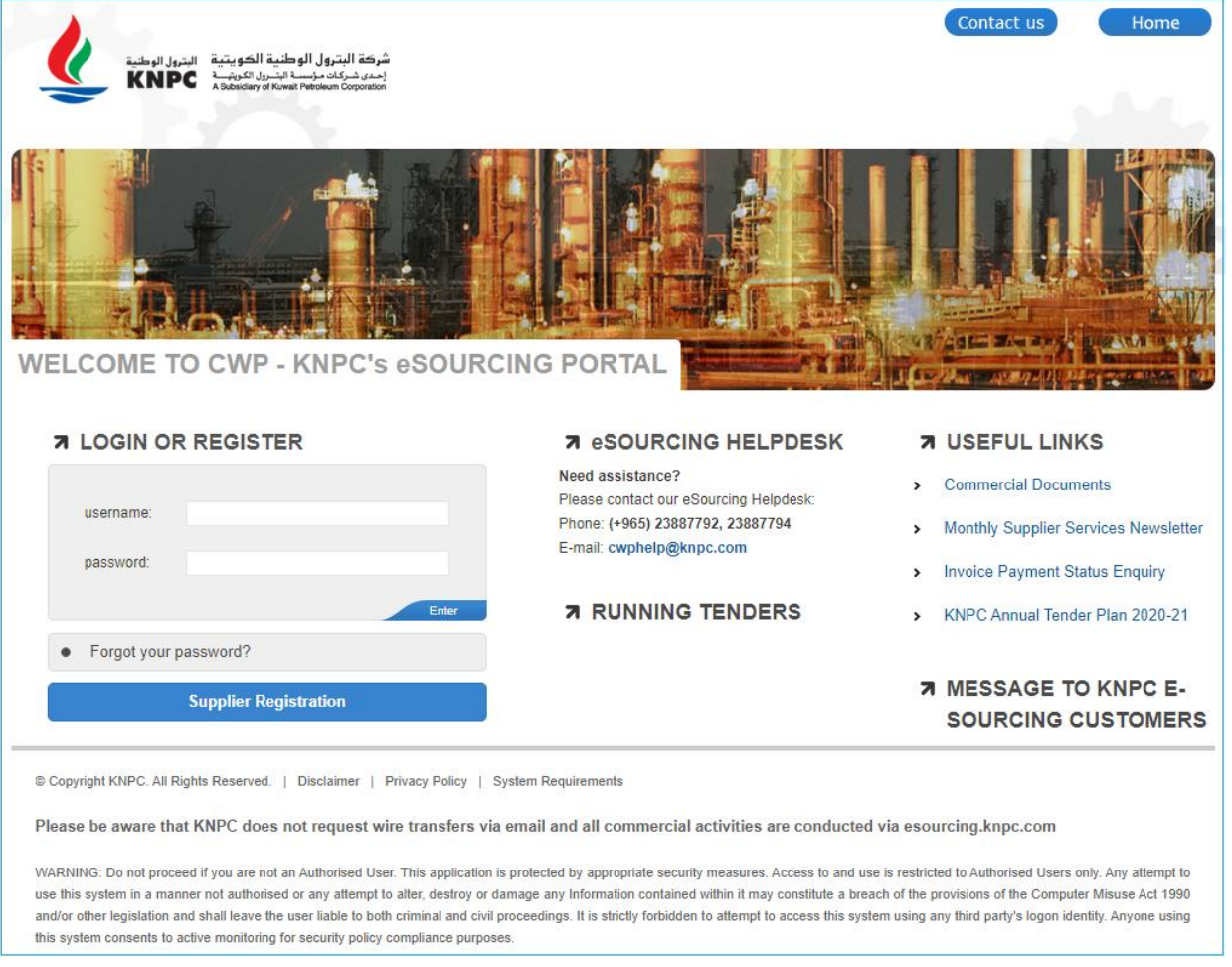

**Note**: If you have not yet Registered and been through the Authentication process with KNPC you should first consult the help document entitled 'Getting Started -Registration and Authentication'.

Once you have successfully logged in, you will be directed to the Supplier Area within the KNPC eSourcing Portal Home page.

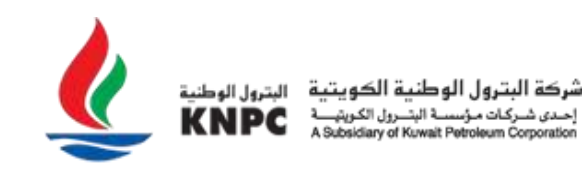

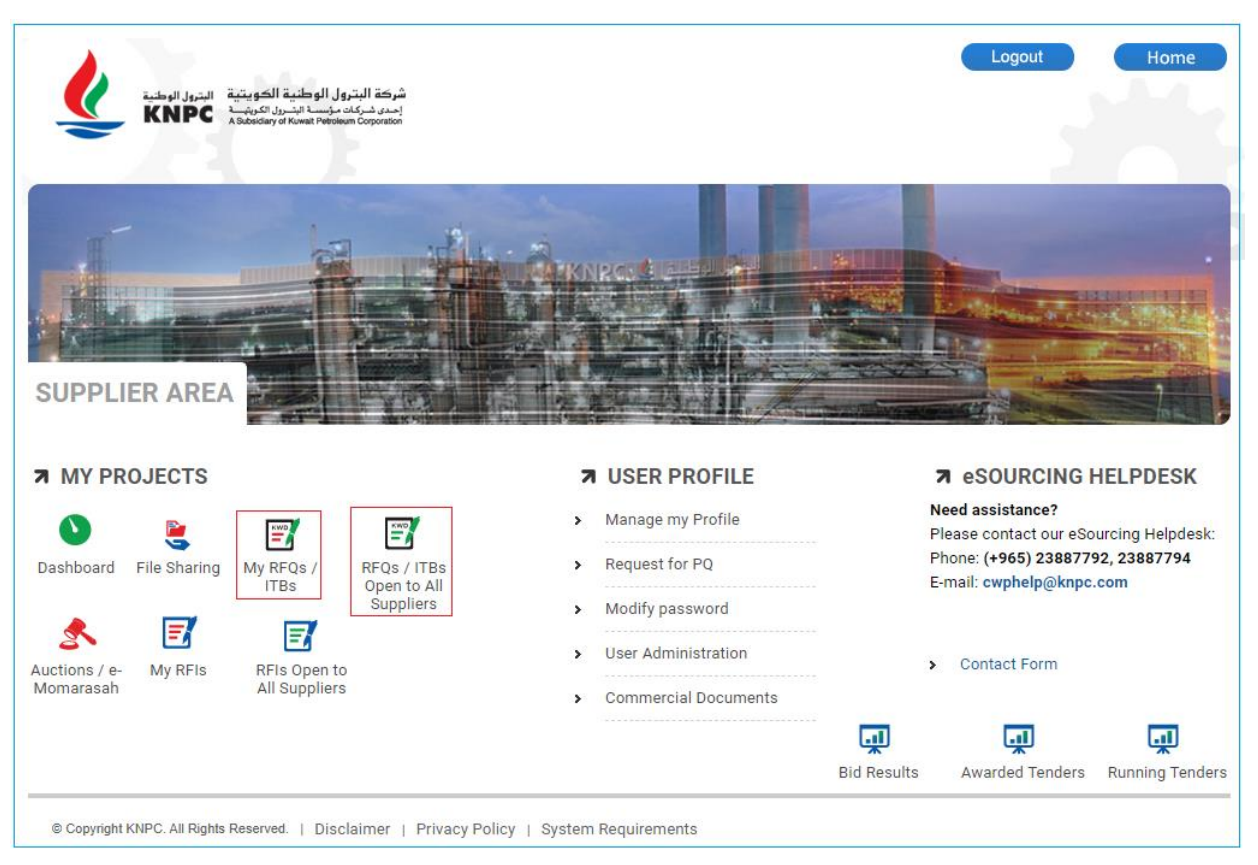

Click on the '**My RFQs / ITBs**' link to view tenders that you have either been invited to or have already expressed interest in. To view a list of Public opportunities that you may be interested in responding to click on the '**RFQs / ITBs Open to All Suppliers**'.

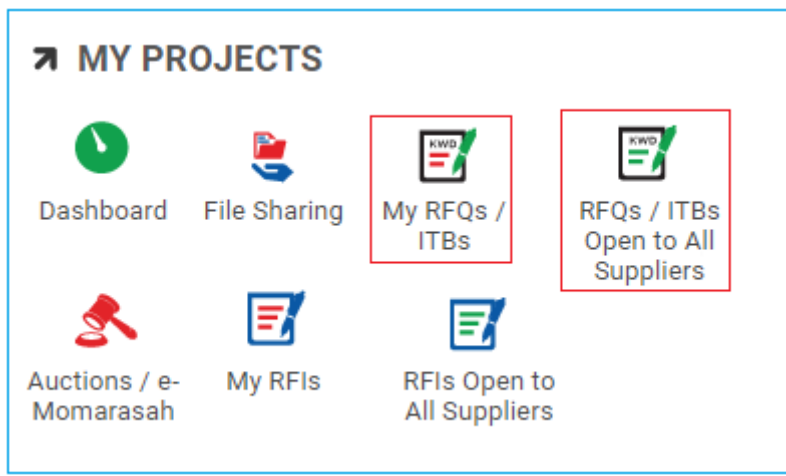

# **RFQs/ITBs Open to All Suppliers (Public Tenders)**

Clicking on the 'RFQs / ITBs Open to All Suppliers' link will direct you to a list of all Public opportunities. Click on the relevant RFQ/ITB Title to view further information about that opportunity.

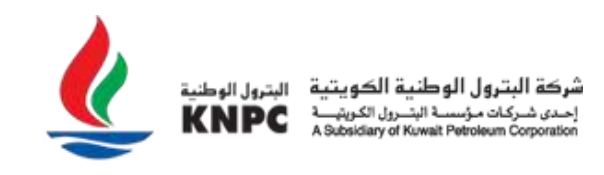

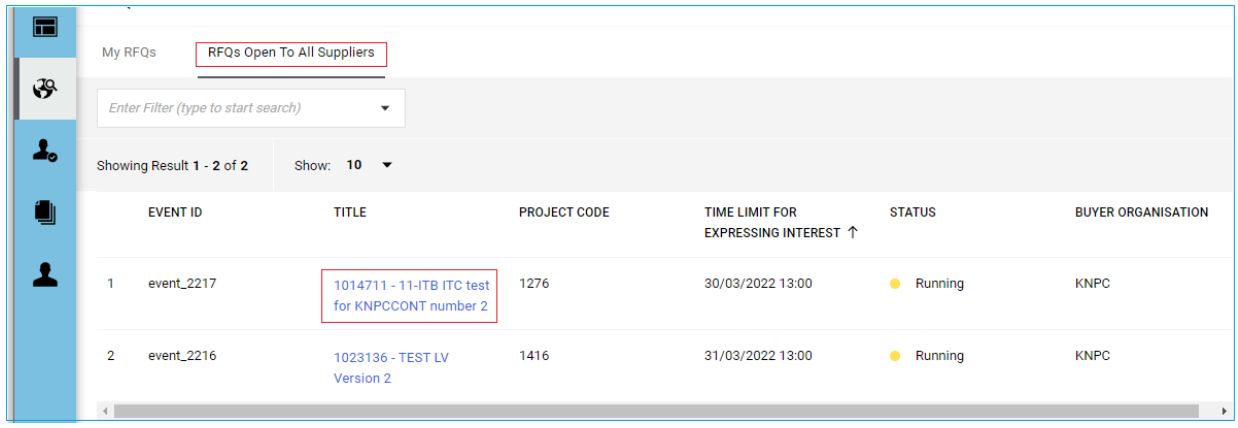

Having viewed summary information about the RFQ / ITB you can click on the 'Express Interest' button to start responding. Click 'Decide Later' to return to the list of Public RFQs/ITBs.

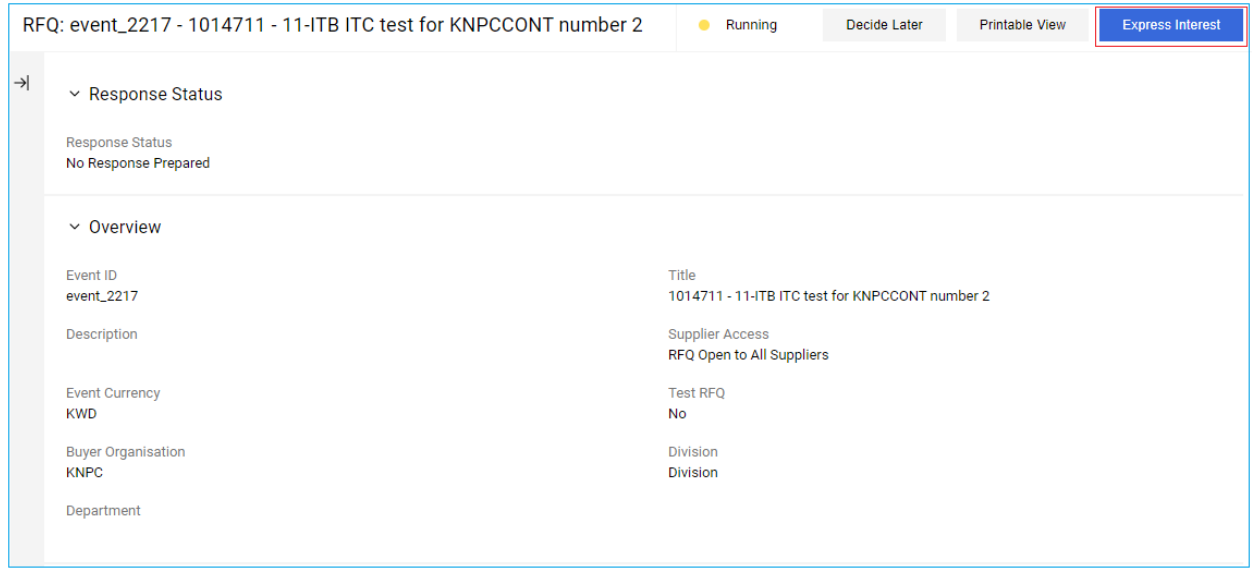

If you have decided to 'Express Interest' in the opportunity then a pop up message will be displayed informing you that the RFQ has moved to the "My RFQs/ITBs" area.

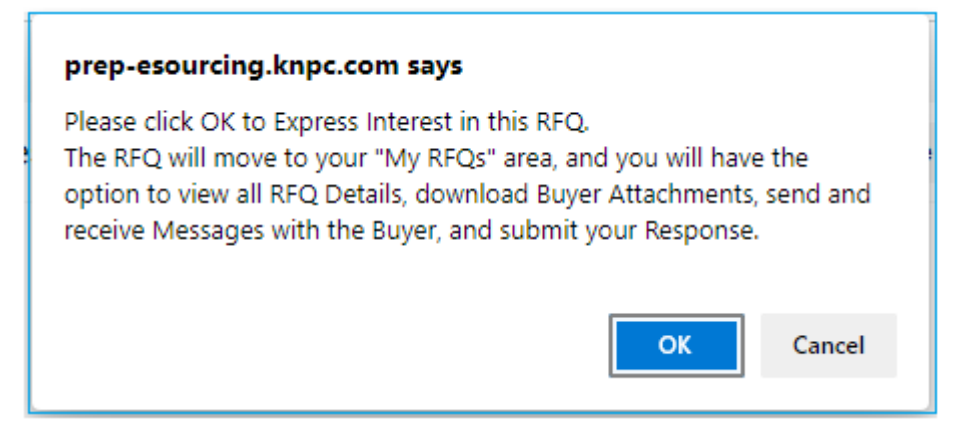

You have now Expressed Interest and can start responding to the RFQ/ITB.

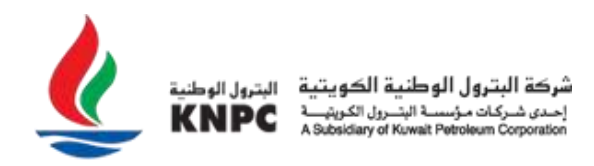

#### **My RFQs/ITBs**

Clicking on the 'My RFQ/ITBs' link on the main page will direct you to 'My RFQs/ITBs' summary list page. This summary list displays ALL the RFQs/ITBs that you have been invited by KNPC to participate in and those which you have previously 'Expressed Interest' in. Click on the relevant RFQ/ITB line that you would like to respond to.

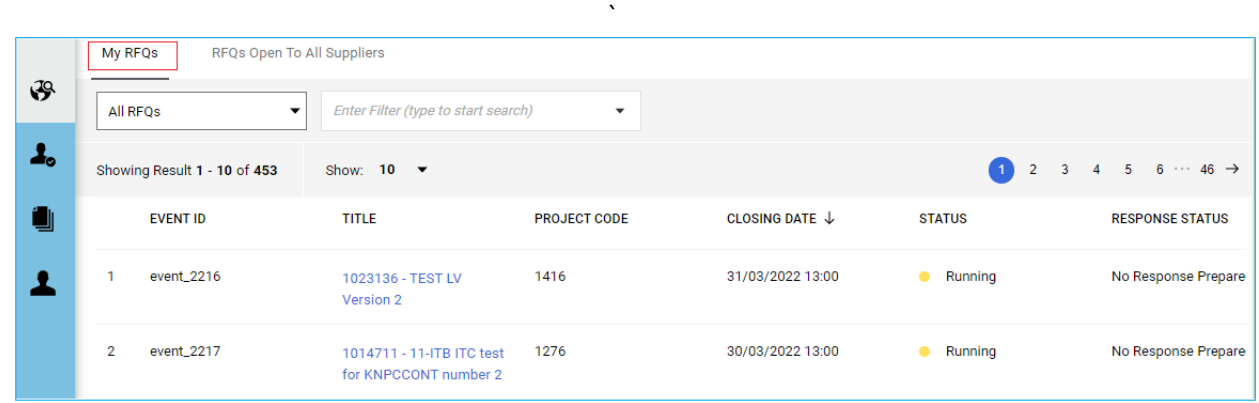

Now that you have selected an RFQ you will be taken to the 'RFQ Details' page.

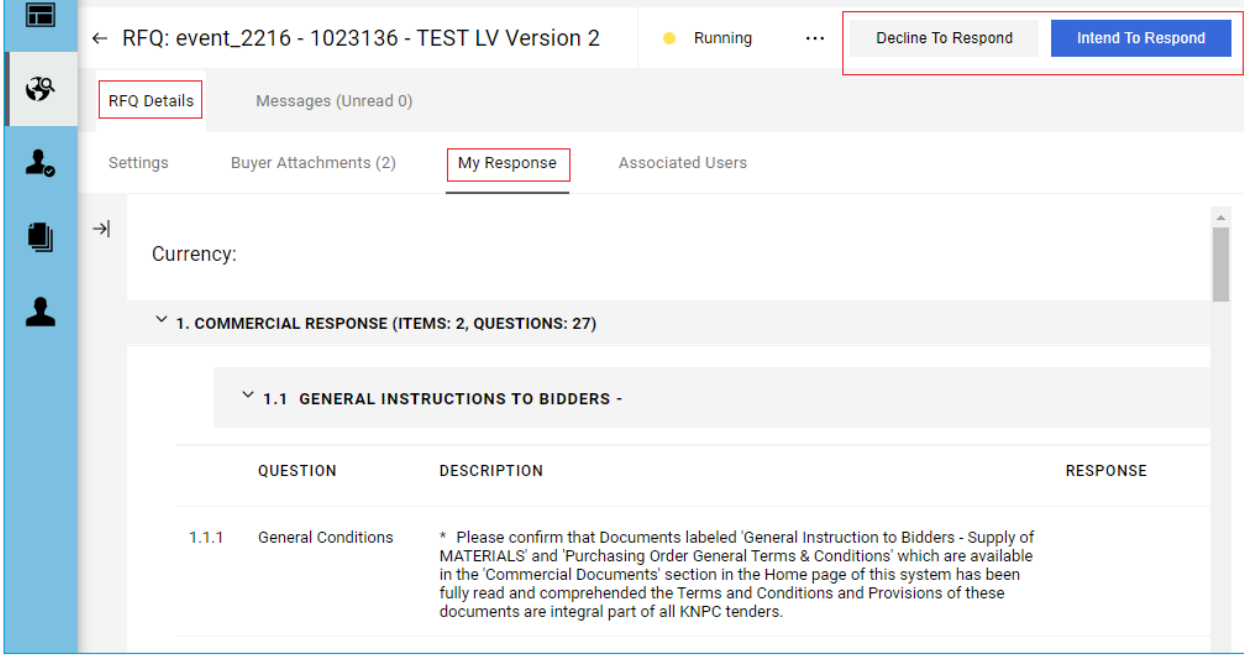

If you do not wish to participate click on 'Decline to Respond' button and provide a reason for not responding.

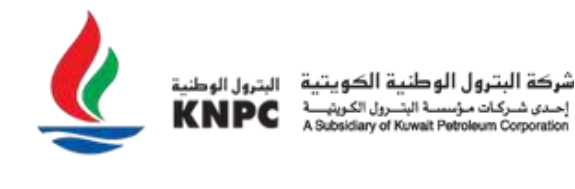

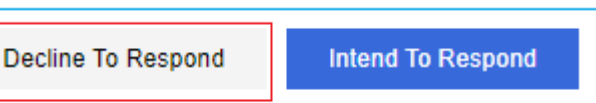

## It is mandatory to give a reason for declining to respond.

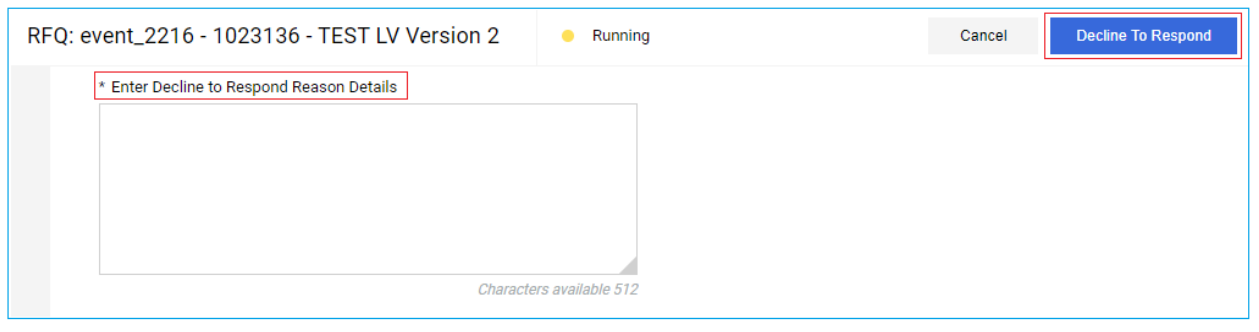

# If you do wish to respond to an RFQ/ITB, Click on the 'Intend To Respond' button.

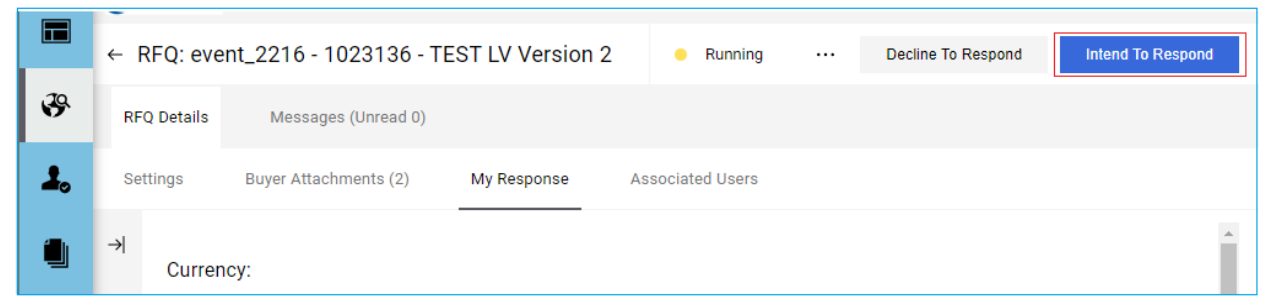

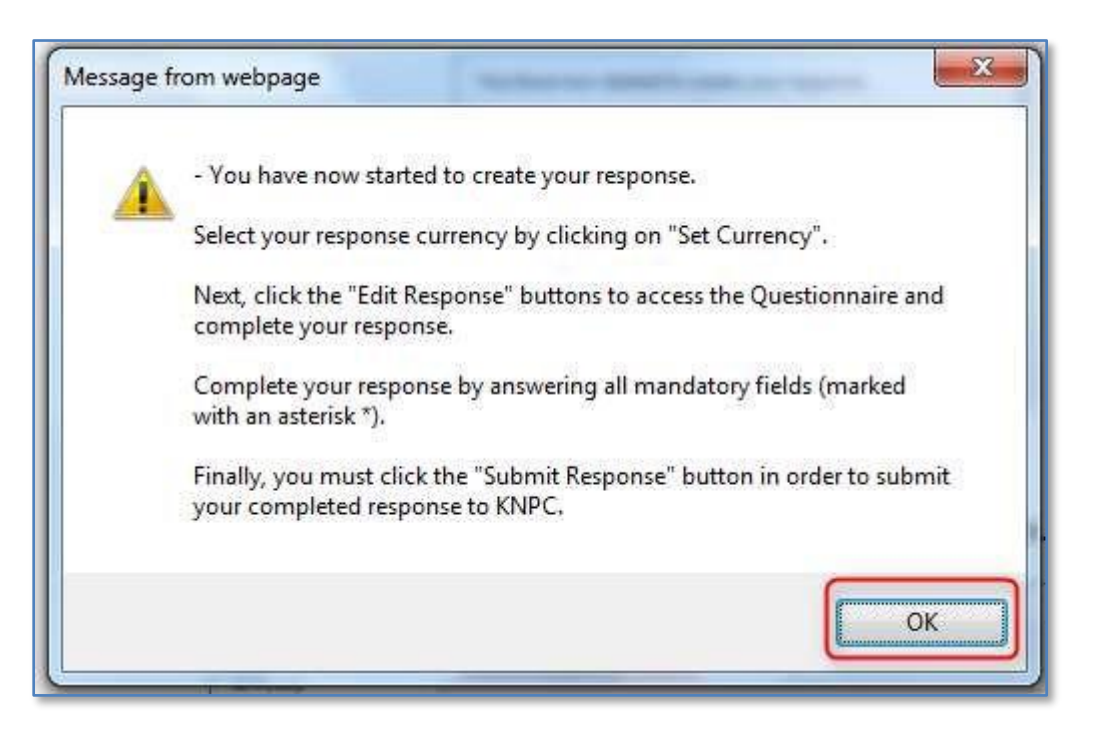

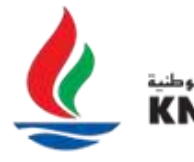

شركة البترول الوطنية الك

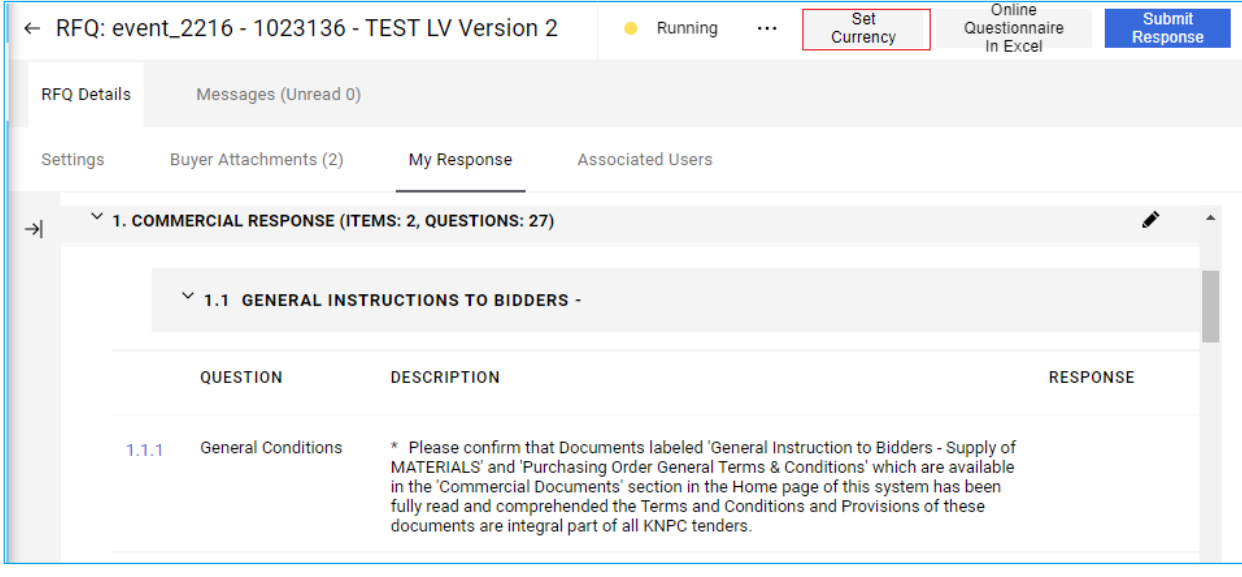

From this page you will be able to:

- Access the RFQ details
- Complete and Submit a Commercial response
- Download attachments from KNPC
- Upload attachments to support your response
- Set your Currency by choosing one of the currencies from the dropdown list and save. This will populate the chosen currency for all lines.

**Please note:** This option is available only before submitting response. If the correction is required then either correct at line level or delete and recreate your response.

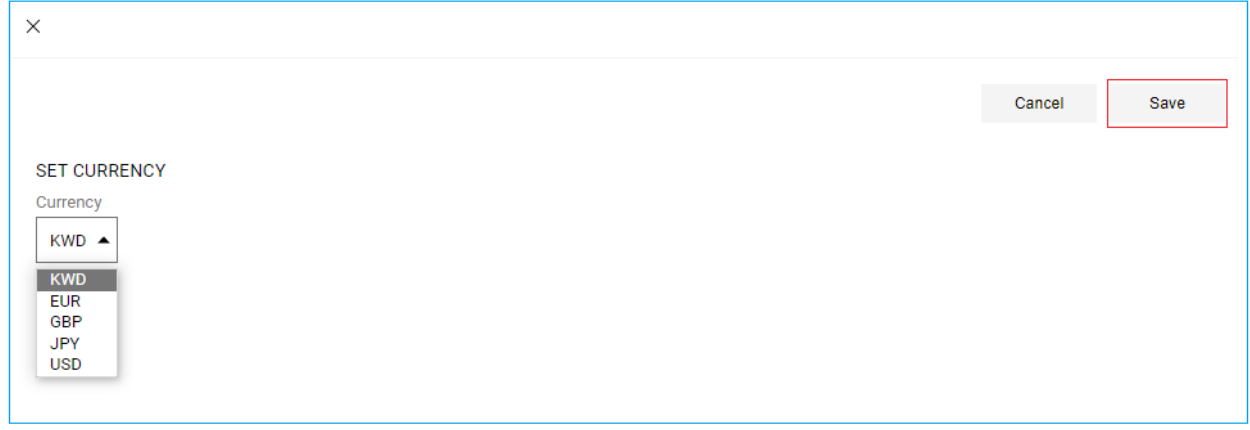

If the selection of the currency is disabled, the tender should be in KWD only.

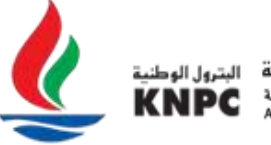

شركة البترول الوطنية الكويتية .. .<br>إحدى شـركـات مـؤسسـة البــّــرول الكـوية

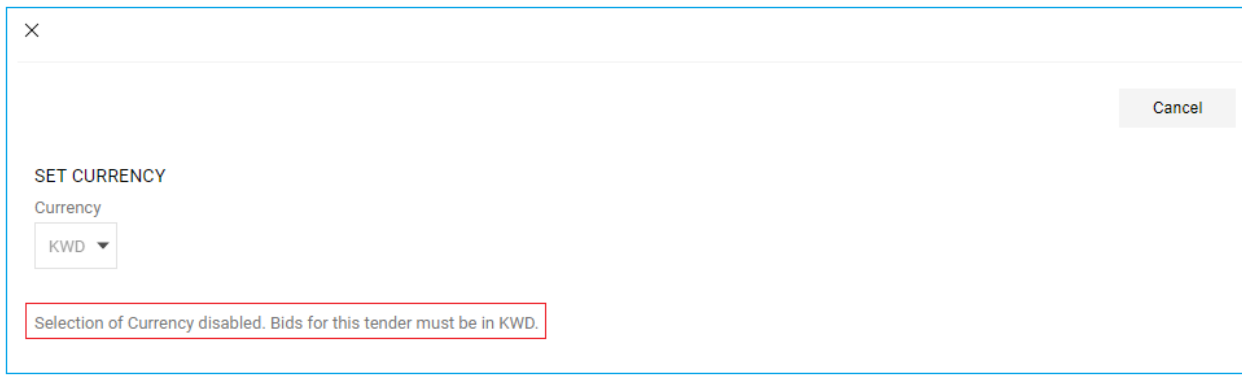

Search for Attachments that may have been uploaded by KNPC from the navigation at the top of the page.

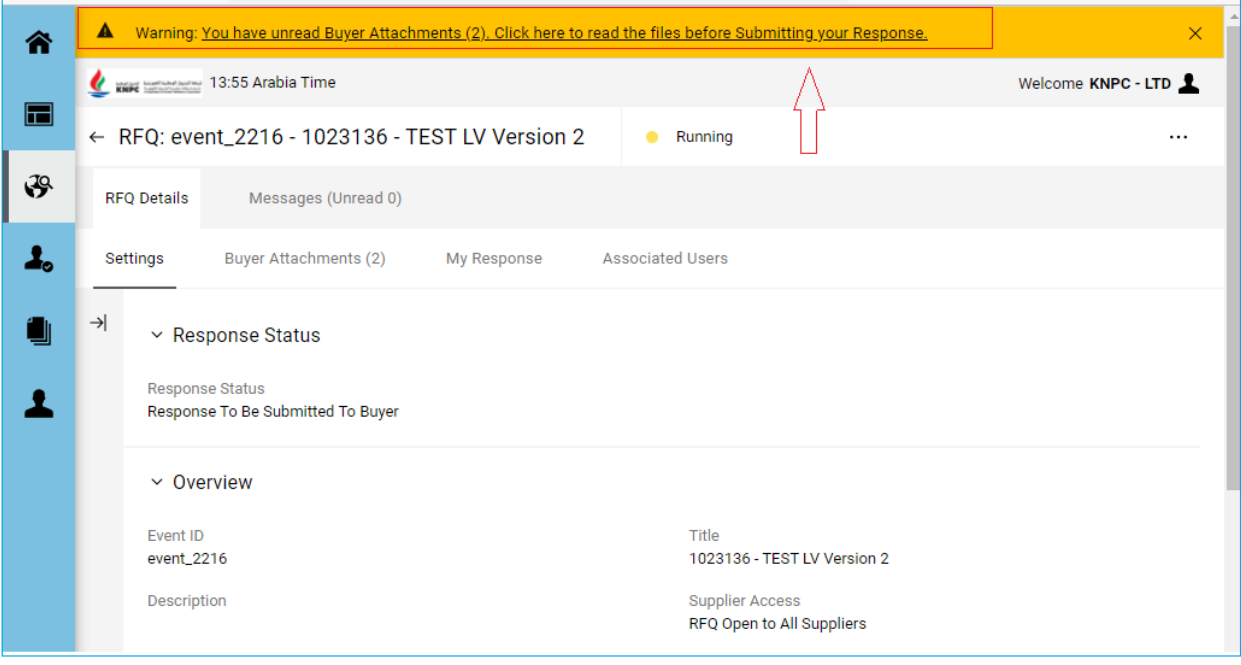

To download the attachment(s), Click on the 'Buyer Attachments' link. You will now be directed to the 'Buyer Attachments' page.

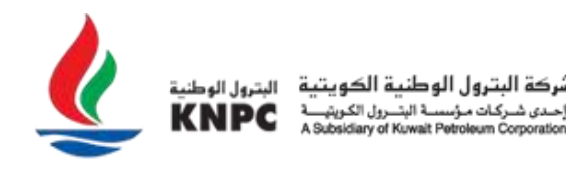

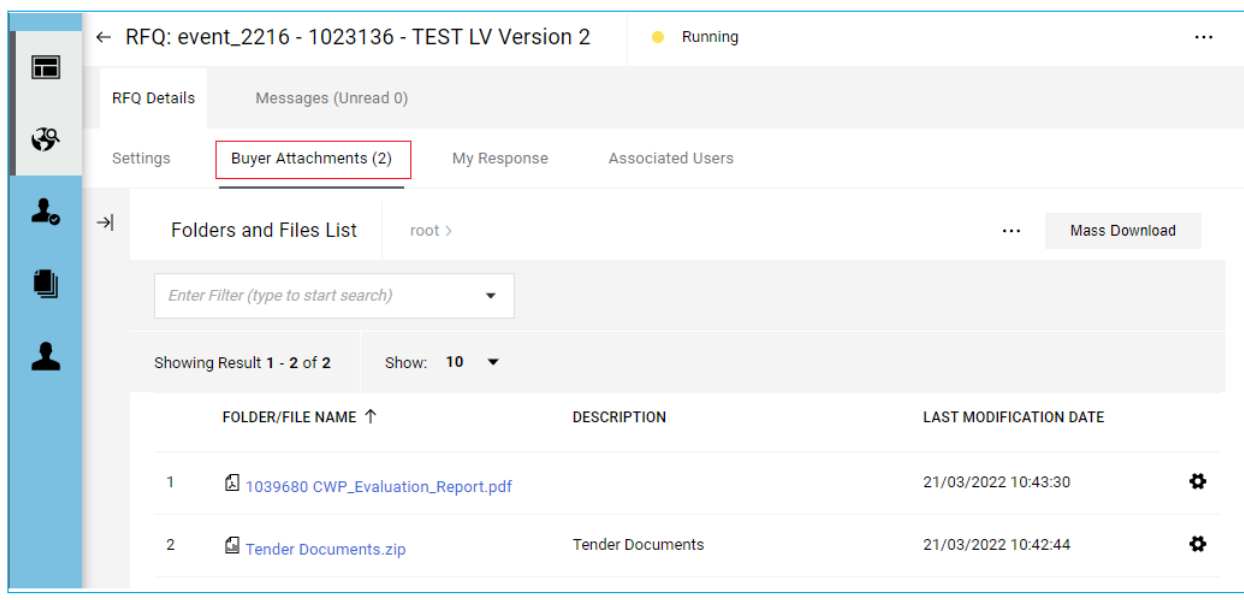

Select the attachment that you would like to download, Click on the 'File Name'. Download (save) the file to your local computer, Click the 'Save' button.

**Note:** The steps above take you through how to download a single buyer attachment. You can also download all the buyer attachments in a single step by clicking 'Mass Download'. By Clicking 'Mass Download', all the files in the 'Buyer Attachments' area will be downloaded in the same folder structure as they appear online. Mass Download is only applicable to folders and files available in the 'Buyer Attachments' area and not question level attachments contained within a questionnaire. Attachments contained at the question level need to be downloaded individually.

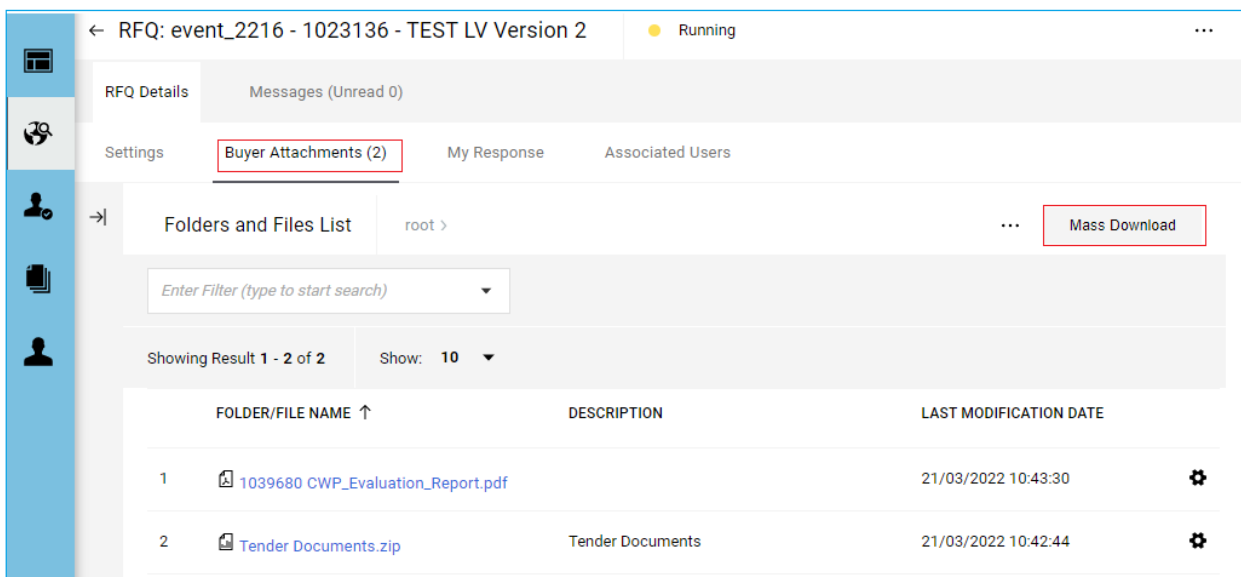

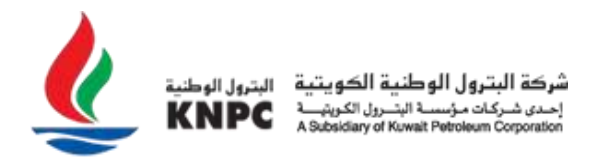

To use the Mass Download feature, you must have a recent version of Java installed on your computer. If you wish to download a free version of Java, go to [www.java.com](http://www.java.com/)

Open the downloaded file from your computer. Review KNPC's comments, instructions, or requests before responding to the RFQ/ITB.

To return to the online questionnaire Click on the 'My Response' link.

To respond to the RFQ, click on the "Pen icon" (Edit Response) to complete your response to the online questionnaire.

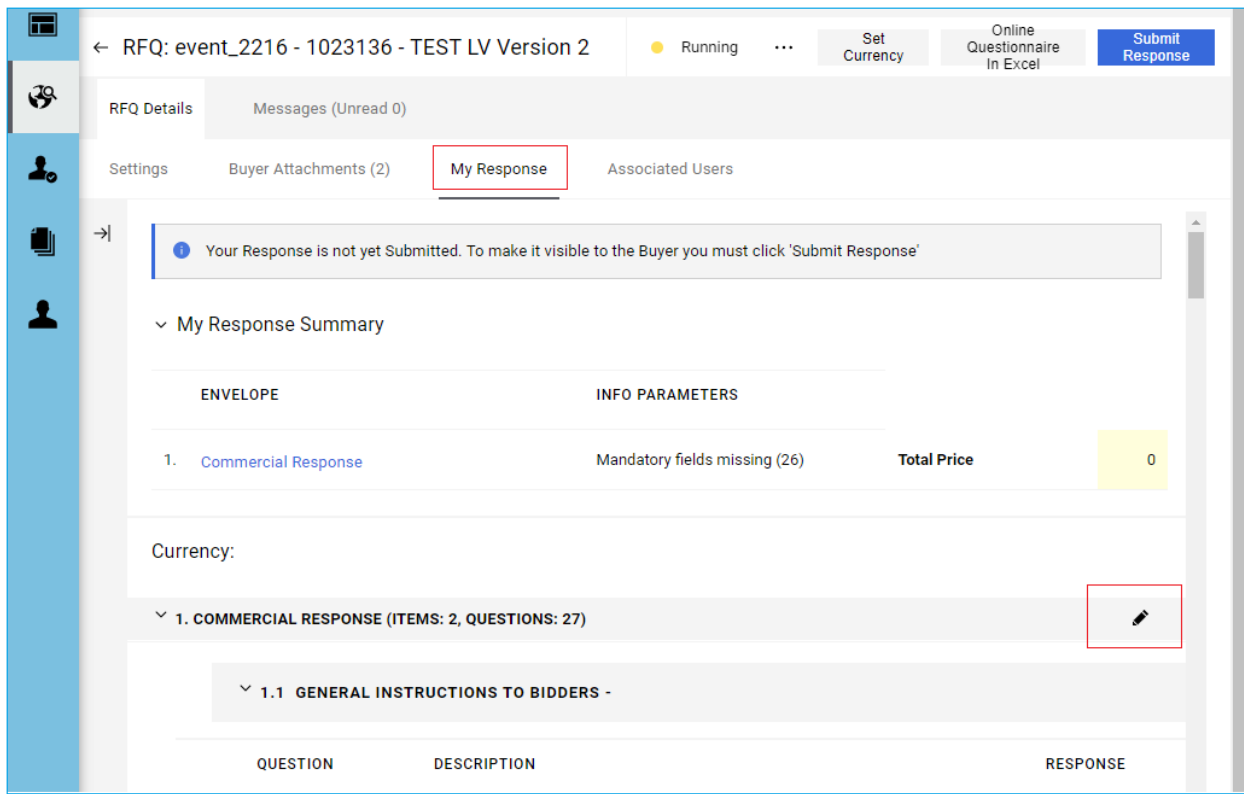

Complete the questionnaire. Fields that are marked with asterisk (**\***) are mandatory.

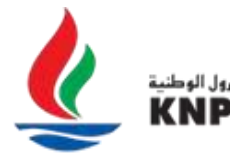

شركة البترول الوطنية الكويتية .. .<br>احدی شــرکـات مـؤسسـة اليتـــرول الکـريتر<br>bsidiary of Kuwait Petroleum Corporation.

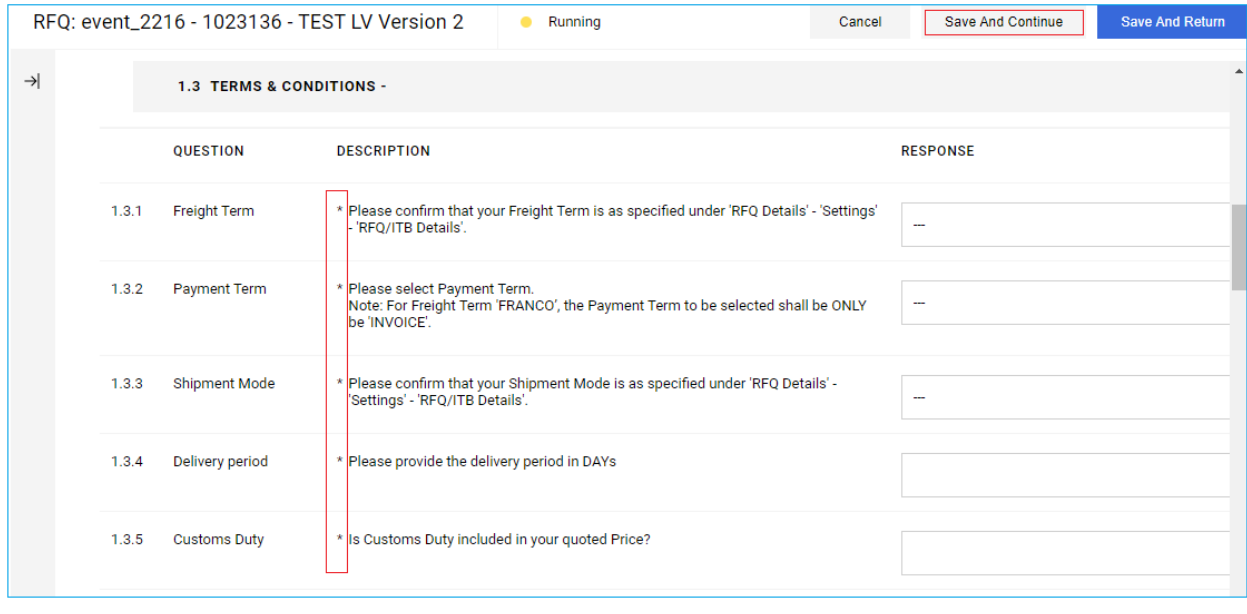

The KNPC eSourcing Portal will log you out after 30 minutes of inactivity due to security protocols. Any 'unsaved' changes to your online response may be lost as result of the time-out. It is therefore extremely important that you click the 'Save and Continue' button regularly when completing online responses.

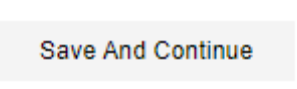

If you are required to upload an attachment as part of your response, please follow the below steps:

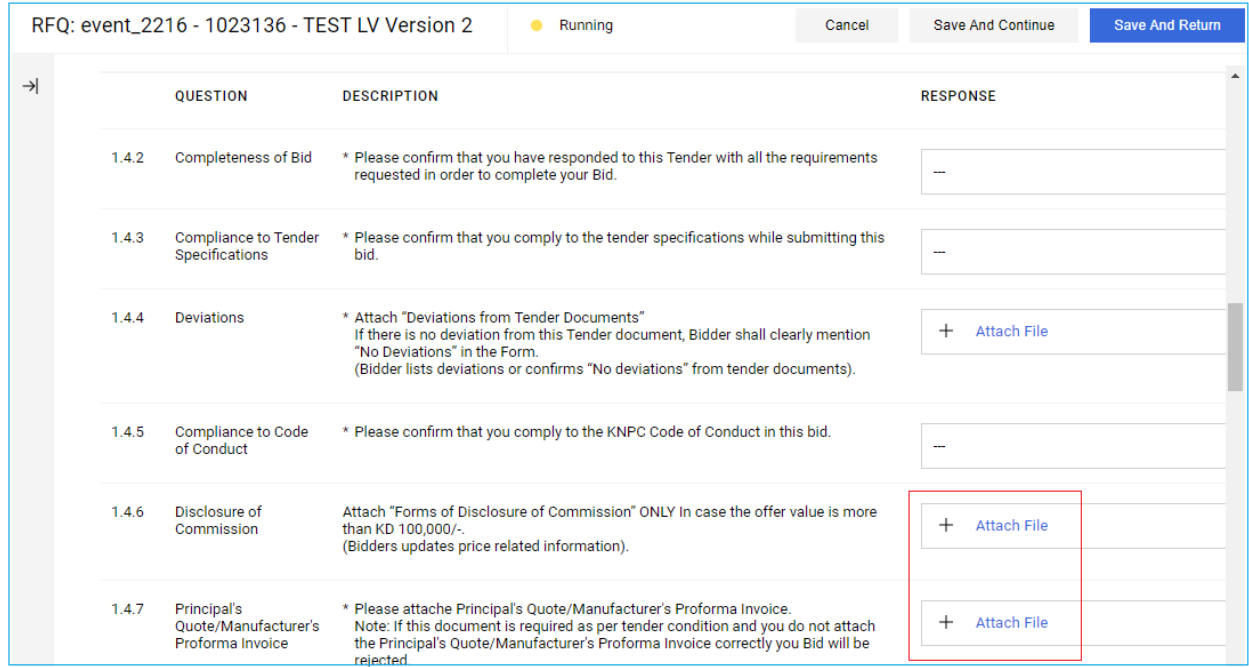

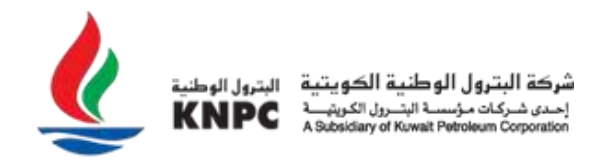

Click on the 'Attach File' button.

Search for the attachment on your local computer (by clicking the 'Choose File' button); select the file you wish to upload Click 'Open' and then click on the 'Confirm' button.

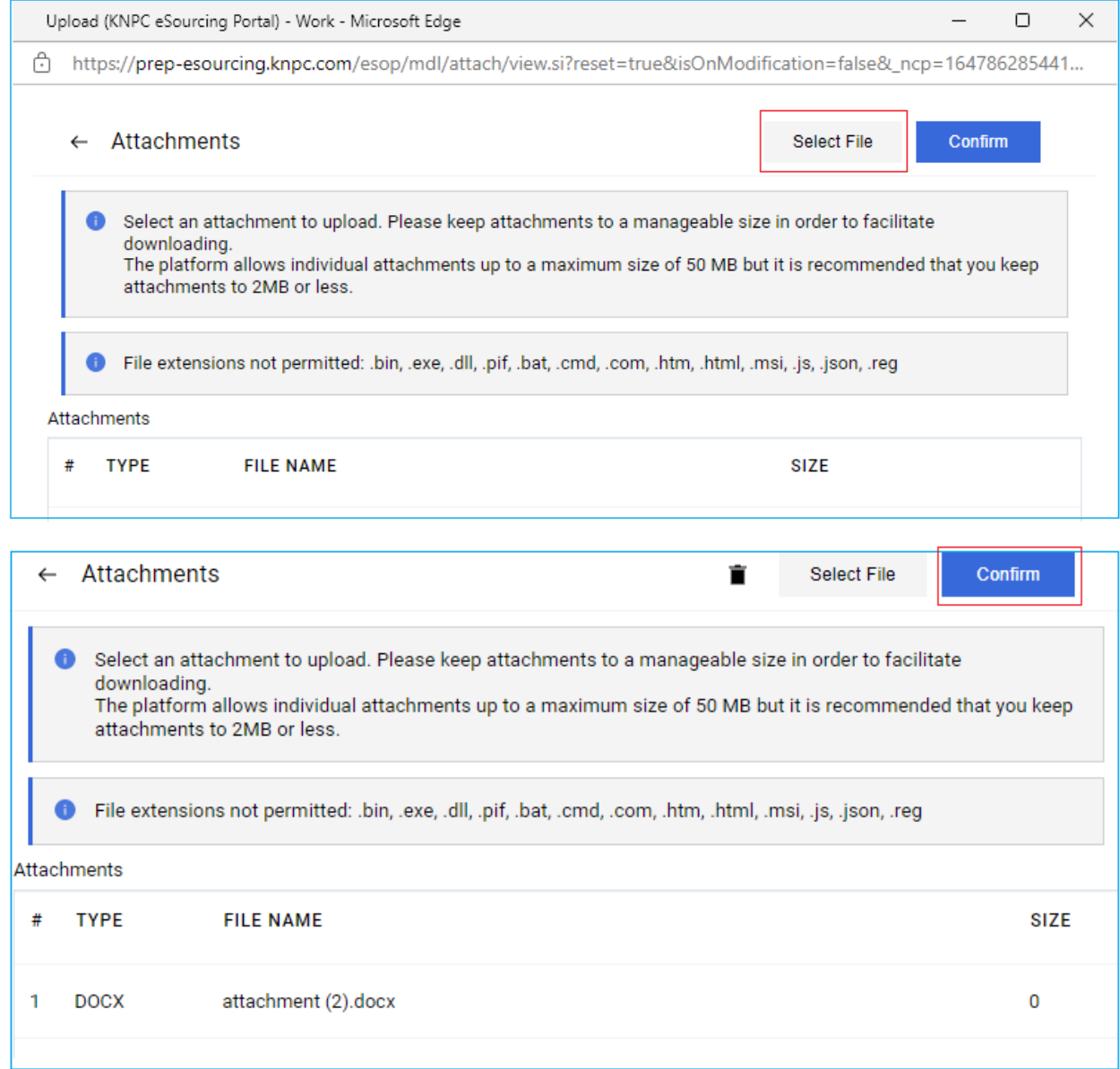

When your response is complete, click on the 'Save and Return' button.

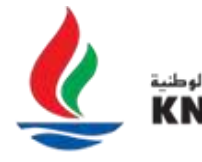

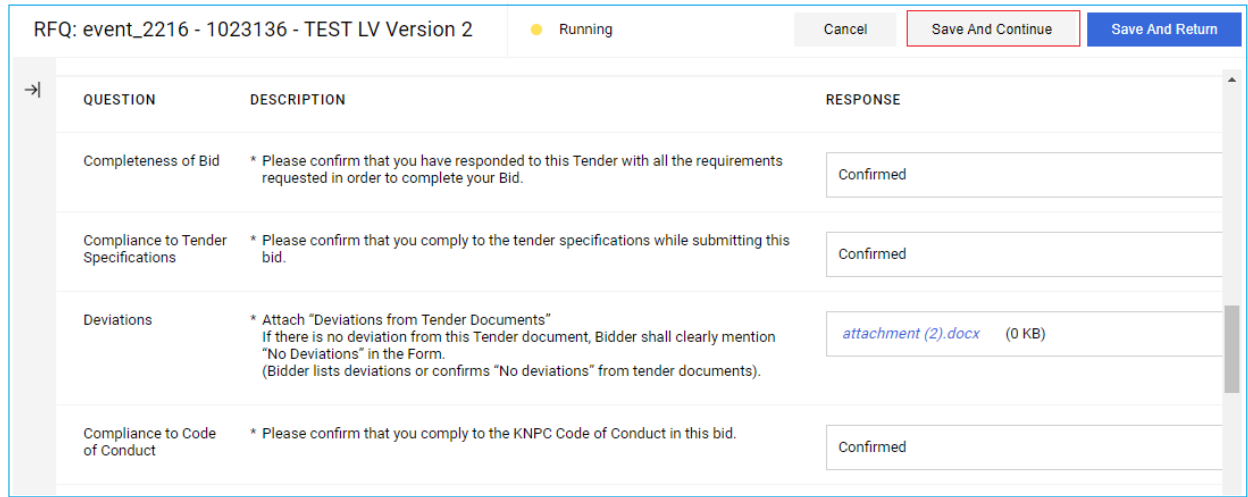

A prompt will appear. Read the prompt carefully and then Click on the 'OK' button.

ă.

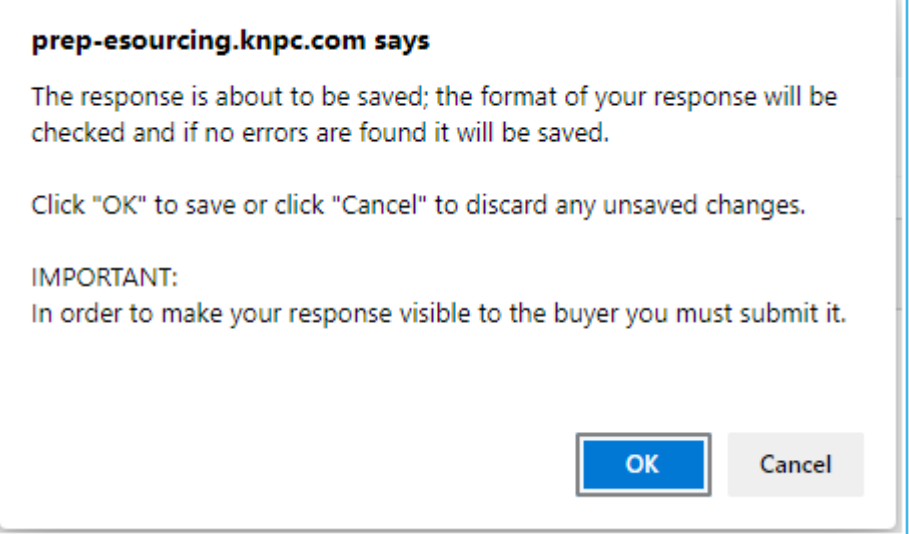

You are also able to complete your response by using the 'Online Questionnaire in Excel' functionality. This allows you to complete the RFQ/ITB questionnaire (excluding attachment questions) offline in excel and then import it back into the RFQ/ITB to create the online response.

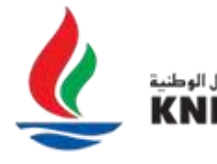

ِكة البترول الوطنية الكو ..<br>ركات مؤسسة البد

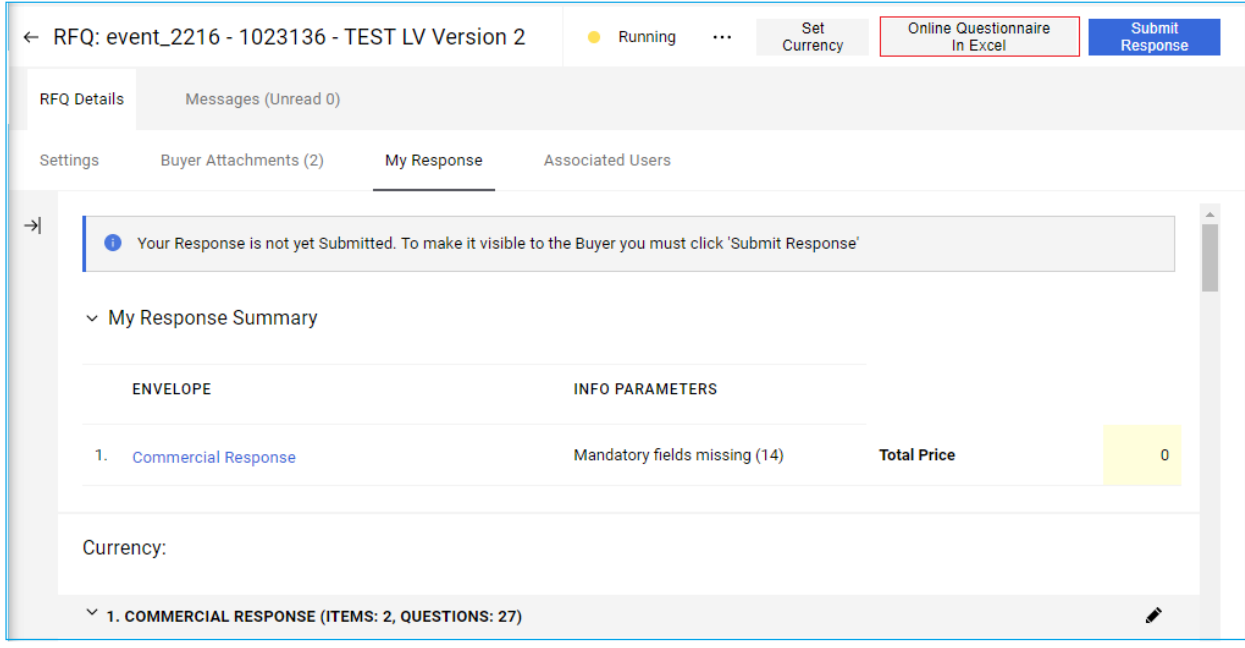

**Note:** Please read the instructions provided within the excel template carefully to ensure that you do not change the format of the file as any changes to the format will result in the file not being compatible for import.

Having completed your response, it is time to submit it to KNPC. If you would like to view your entire response to all the online questionnaire envelopes and any attachments that you have uploaded, please click the 'Printable View' button.

At any stage throughout the response process, either whilst you are completing your response or after you have submitted your response to KNPC, you are able request clarifications to the RFQ/ITB.

Click on the "Messages" tab in the RFQ/ITB to communicate with KNPC for any clarifications to the RFQ/ITB. You can create, send, receive and forward message through this Messages area.

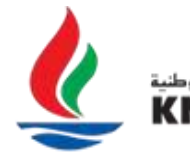

شركة البترول الوطنية الك

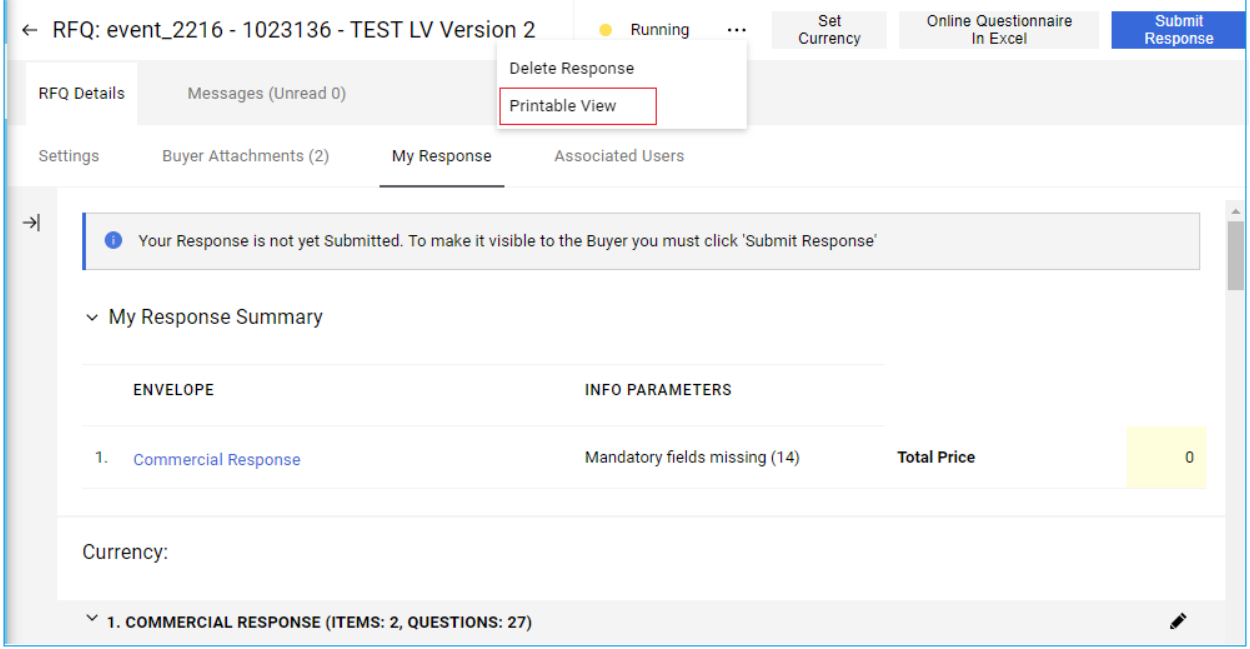

# Click on "Create Message" button to send mail to KNPC. 1

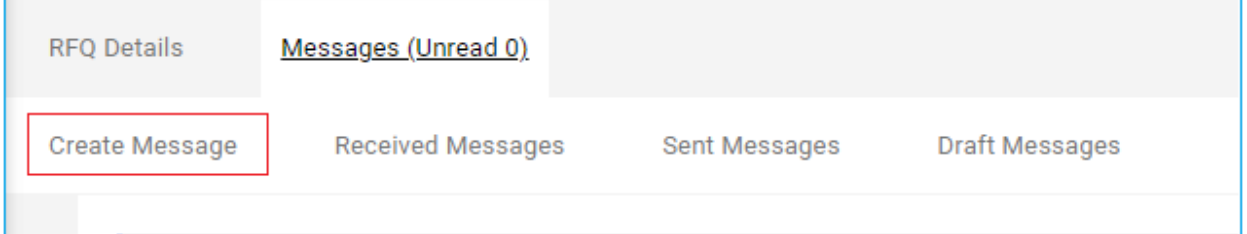

Type the subject and content of your clarification message and then click on "Send Message" to send your message to KNPC.

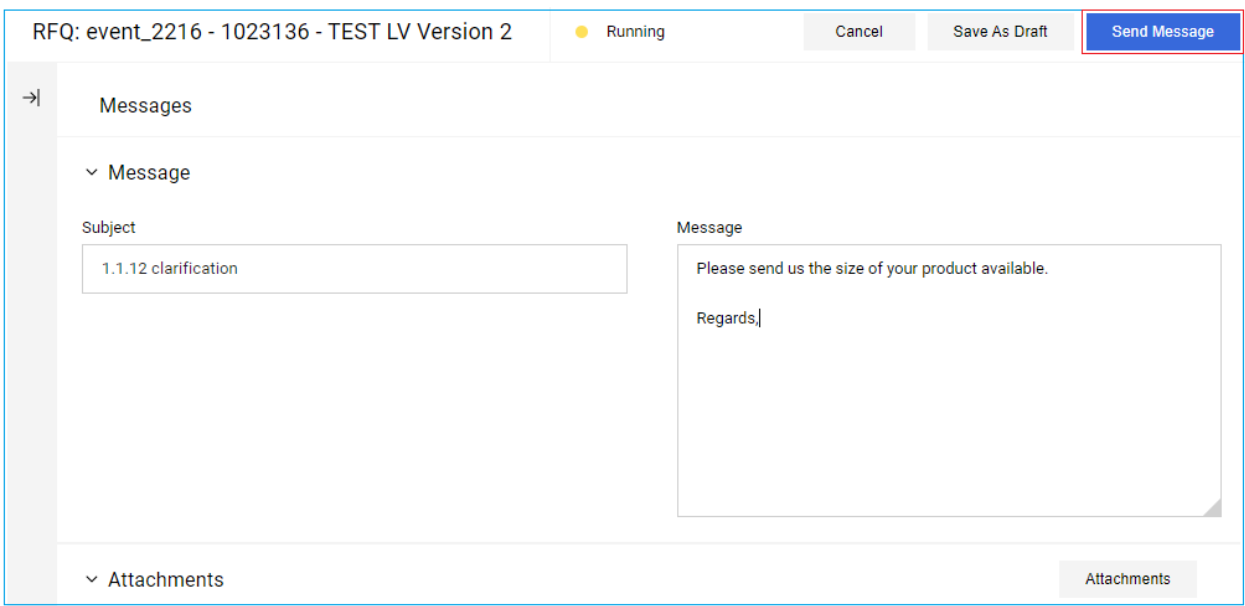

If KNPC responds to your clarification message, you will receive an email alert informing you that you have received a new message. Clicking on the URL in the message will take you directly to your "Received Messages" area.

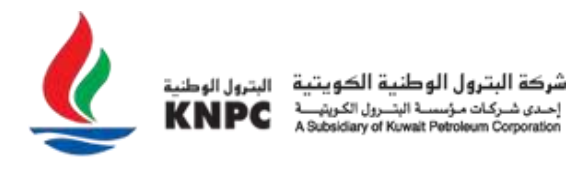

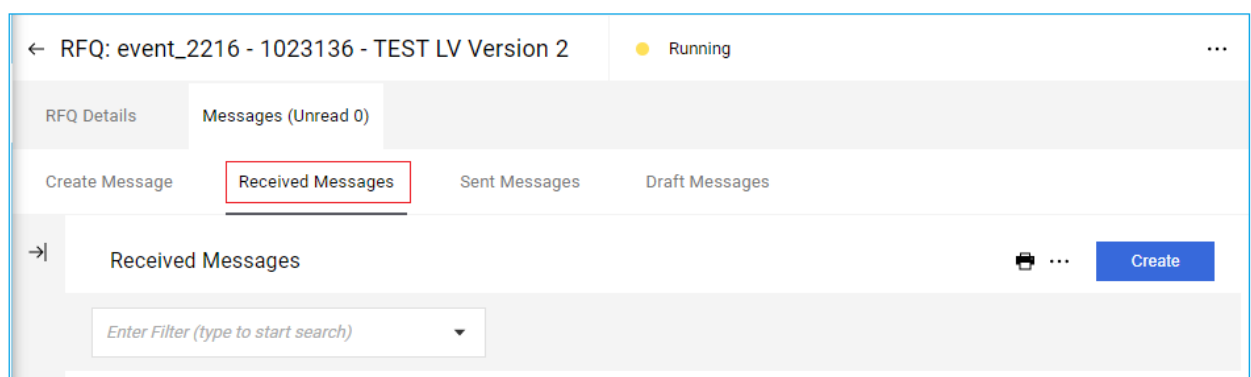

By clicking on the "Draft Messages" button, you can view a list of the all the messages that you have saved as a draft but not sent to KNPC.

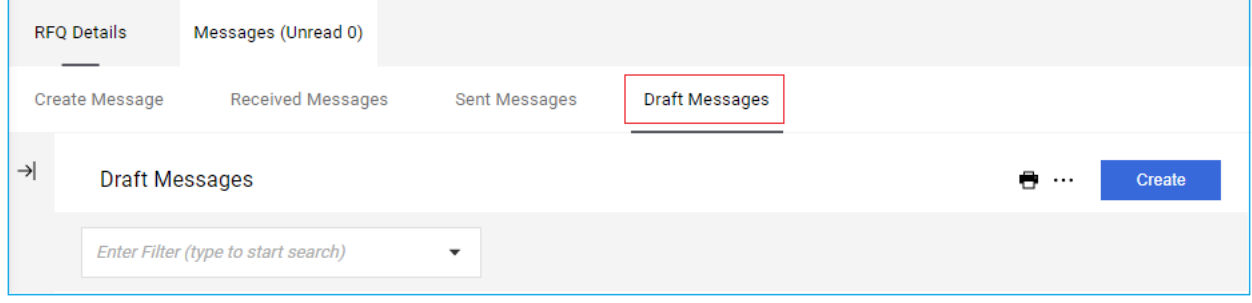

Once you have completed your response, it is highly recommended that you click the 'Validate Response' button. The system will perform a check to ensure that all mandatory questions have been answered.

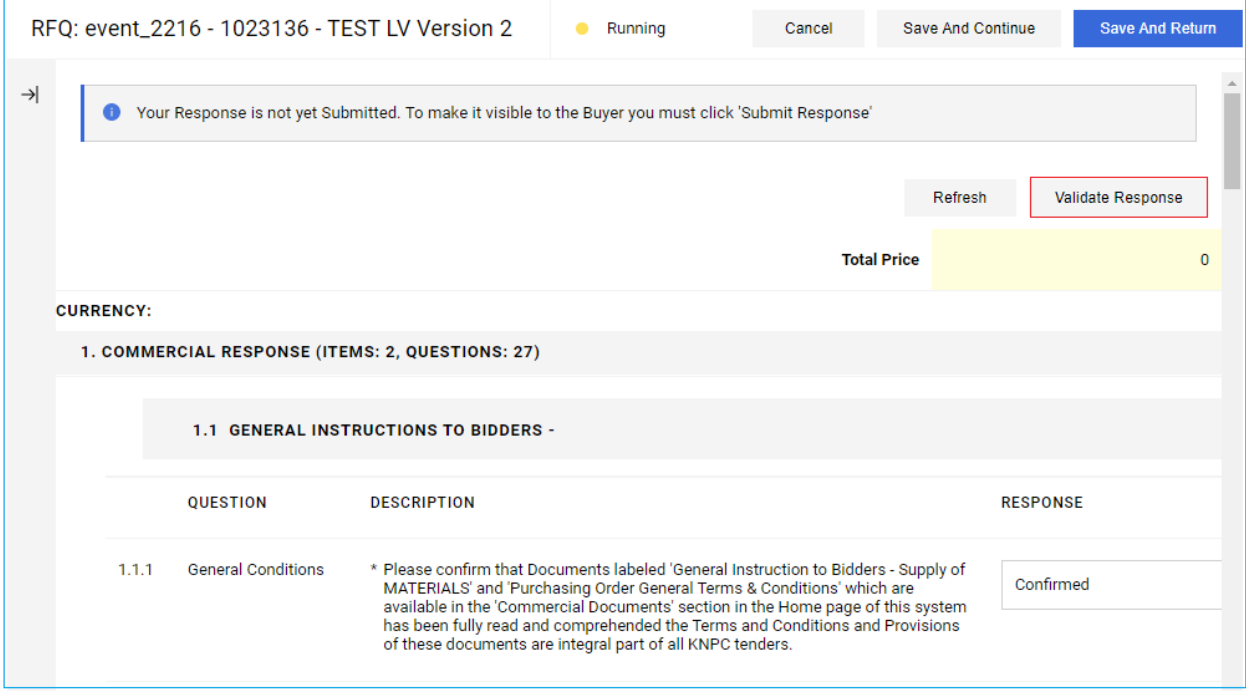

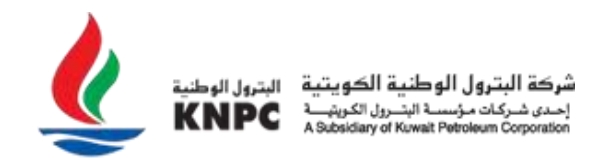

In the event of any missing mandatory questions, a pop-up message will appear indicating the exact questions that require a response, and these questions will be highlighted in red against each question.

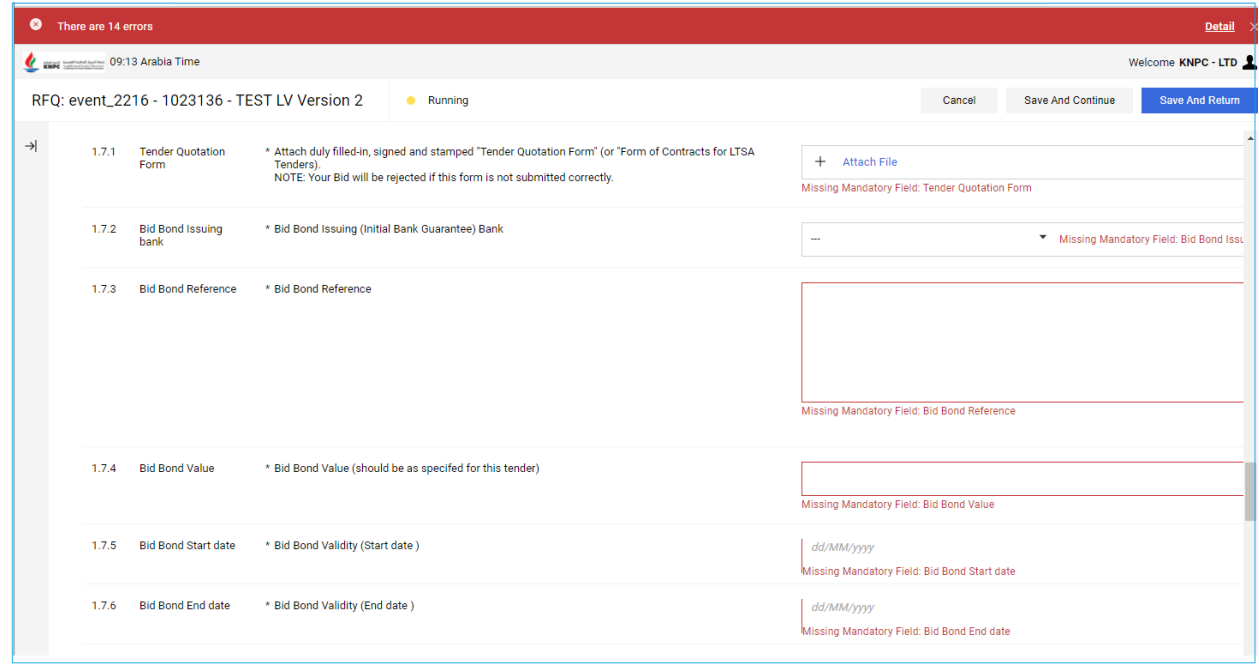

Upon updating your response and completing any of the missing mandatory questions, click on the 'Submit Response' button.

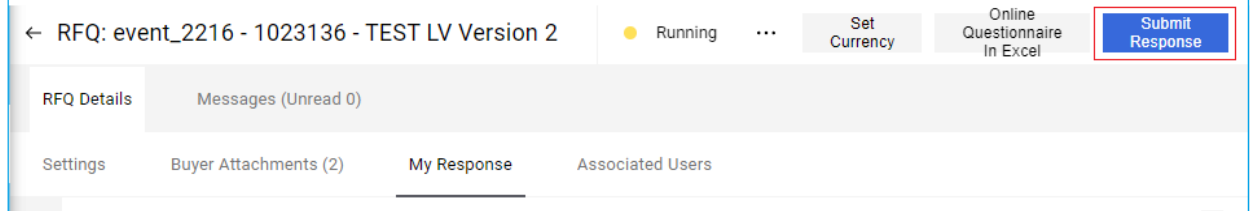

Congratulations, you have just successfully submitted your response to KNPC. You will now see that the 'Response Last Submitted On' status has changed from stating 'Not Submitted Yet' to displaying the exact date and time stamp of your submitted response. You will receive a system generated email alert confirming your submission.

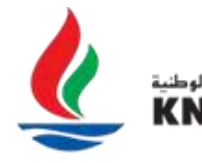

شركة البترول الوطنية الكويتية رول الكوية.<br>رول الكوية نة النشأ 

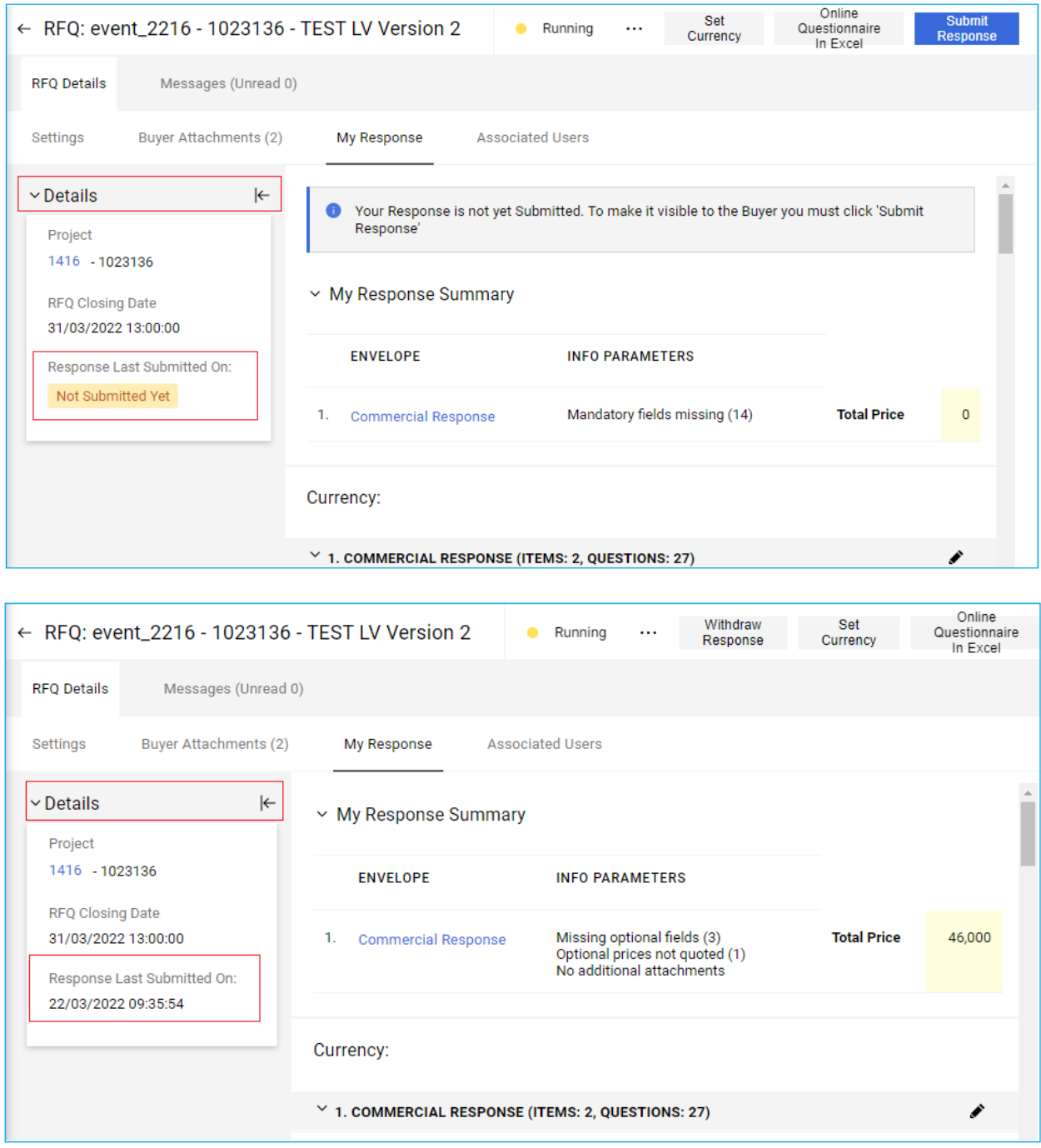

**Note:** You are able to change your submitted response until the closing date & time of the RFQ / ITB. When making changes to your submitted response, you must ensure to 'Keep Changes' and 'Submit Changes' to the edited version of your response. If you do not 'Submit Changes', your previous response will remain submitted and be considered valid by KNPC.

Clicking on **"**Printable View" you will be able to see the full details of your bid for a particular RFQ.

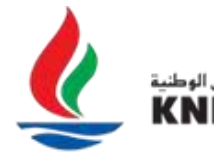

شركة البترول الوطنية الكويتية البترول الوطنية<br>إحدى شركات مؤسسة البتــرق الكريتيـــة KNPC<br>Kabsidiary of Kowait Potroioum Corporation

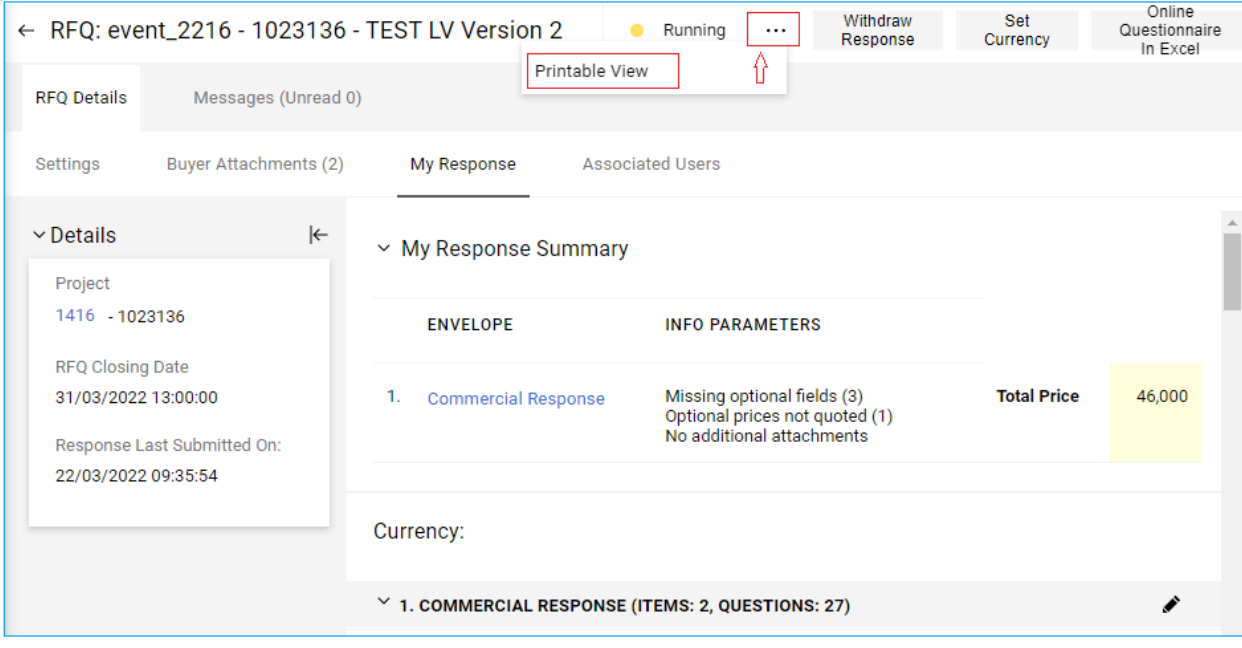

The details can be downloaded as a PDF or can be printed automatically, and the date of submission is the confirmation that the response has been submitted on date and time to KNPC.

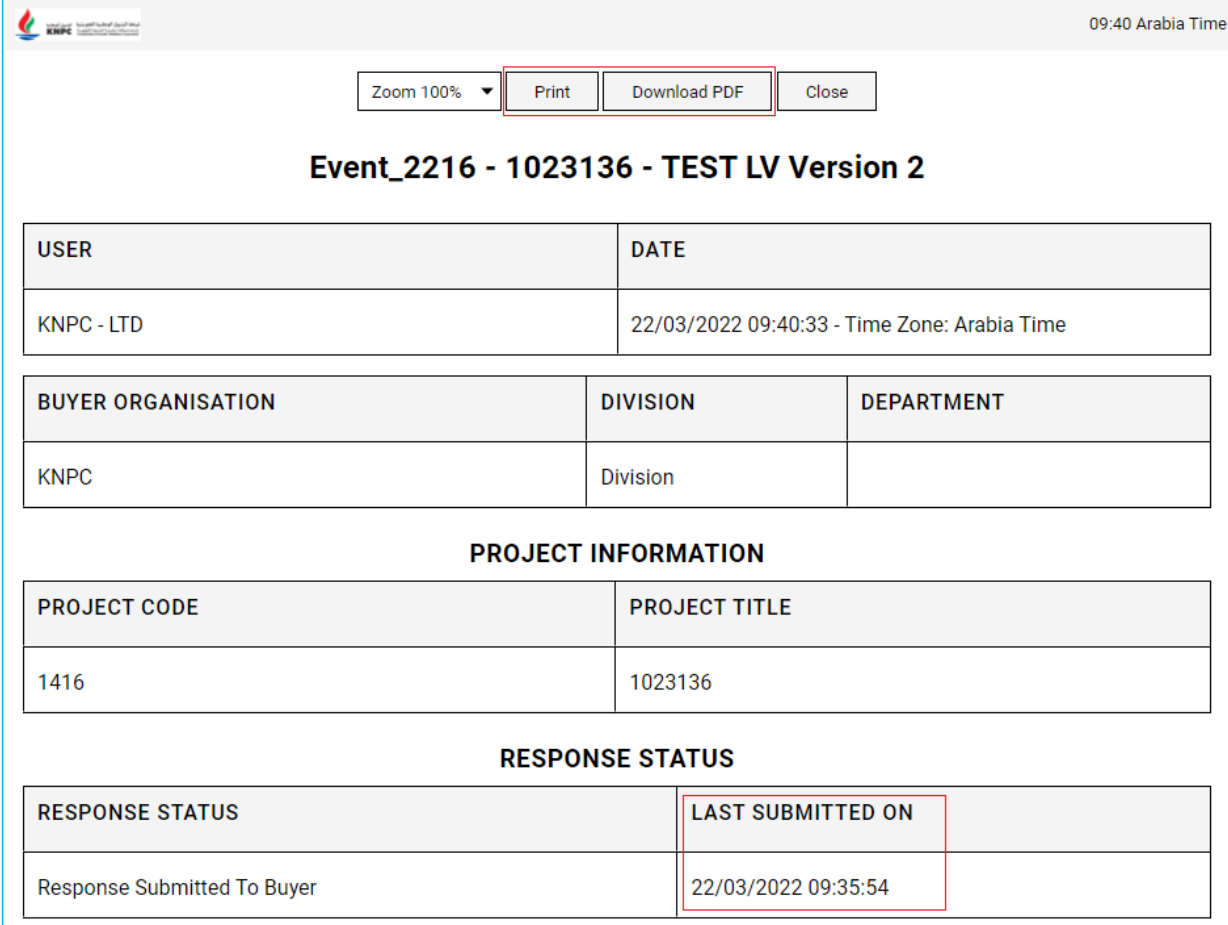

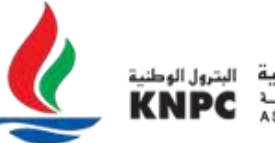

#### **Bid for 2 envelopes**

If the RFQ is containing 2 separate envelopes (Technical & Commercial), it will appear as number One **"1. Technical Response"** and then number Two **"2. Commercial Response"**.

To start filling your "**Technical Response**" you have to click on **"Pen Icon" (**Edit Response), answer to the questions and then click on "**Save and Return**".

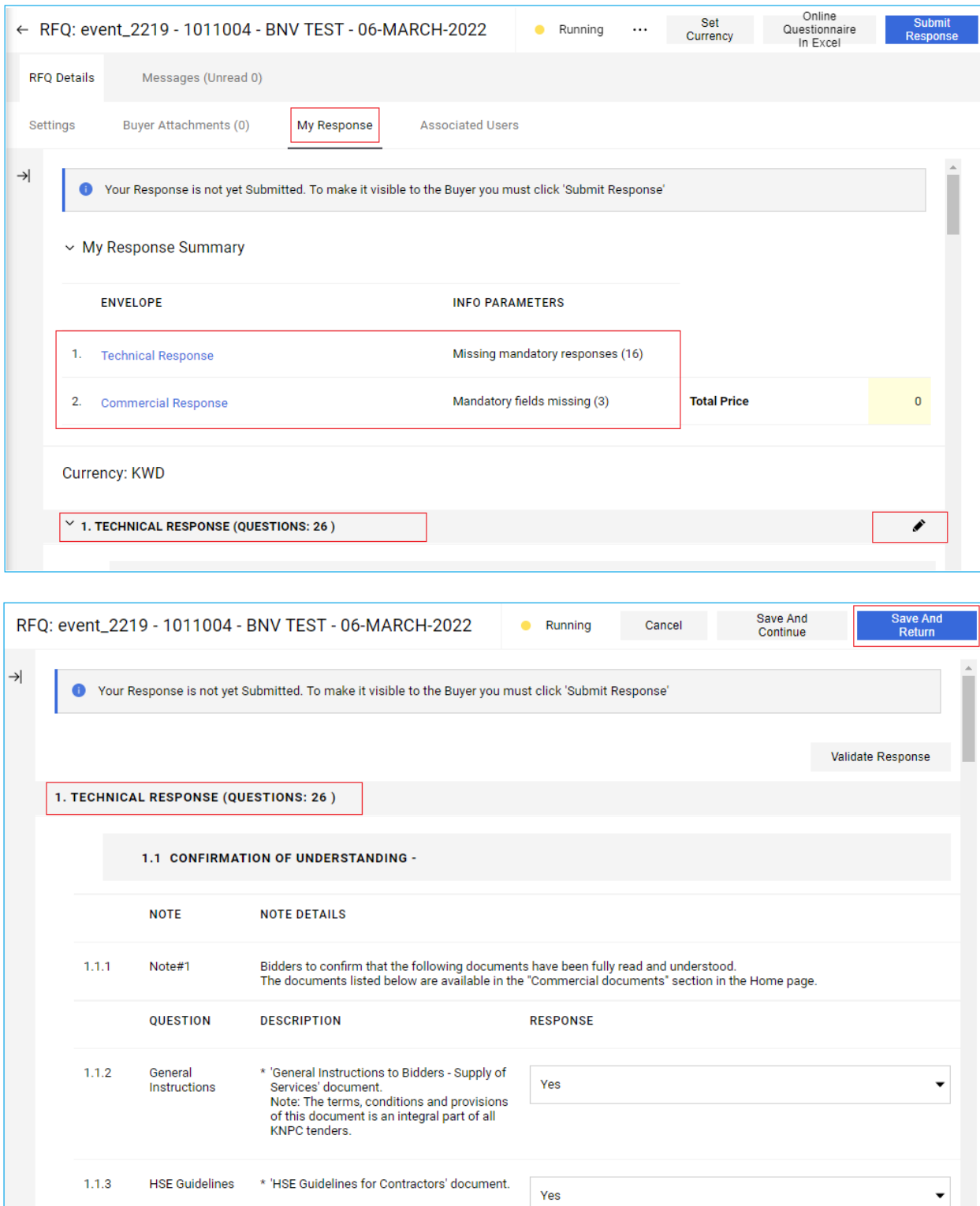

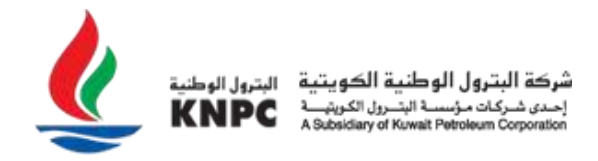

To continue with the "**Commercial Response**", same process as Technical questions click on **"Pen Icon" (**Edit Response), answers to the questions and then click on "**Save and Return**" Once you completed filling all the Technical and Commercial questions, click on "**Submit Response**" to send it to KNPC .

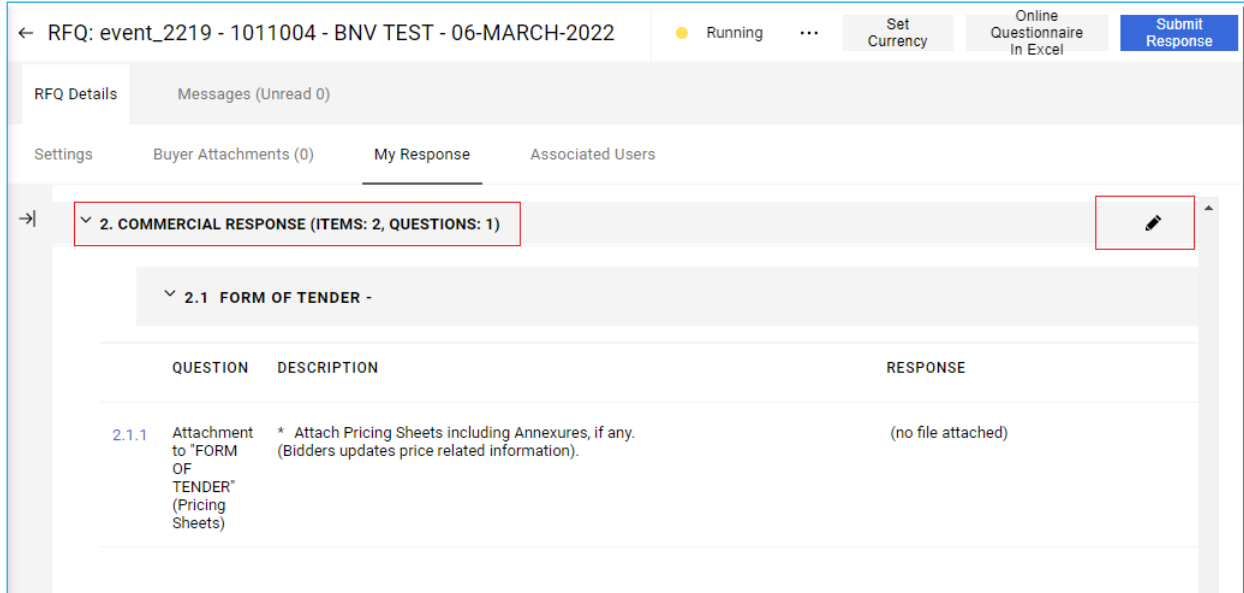

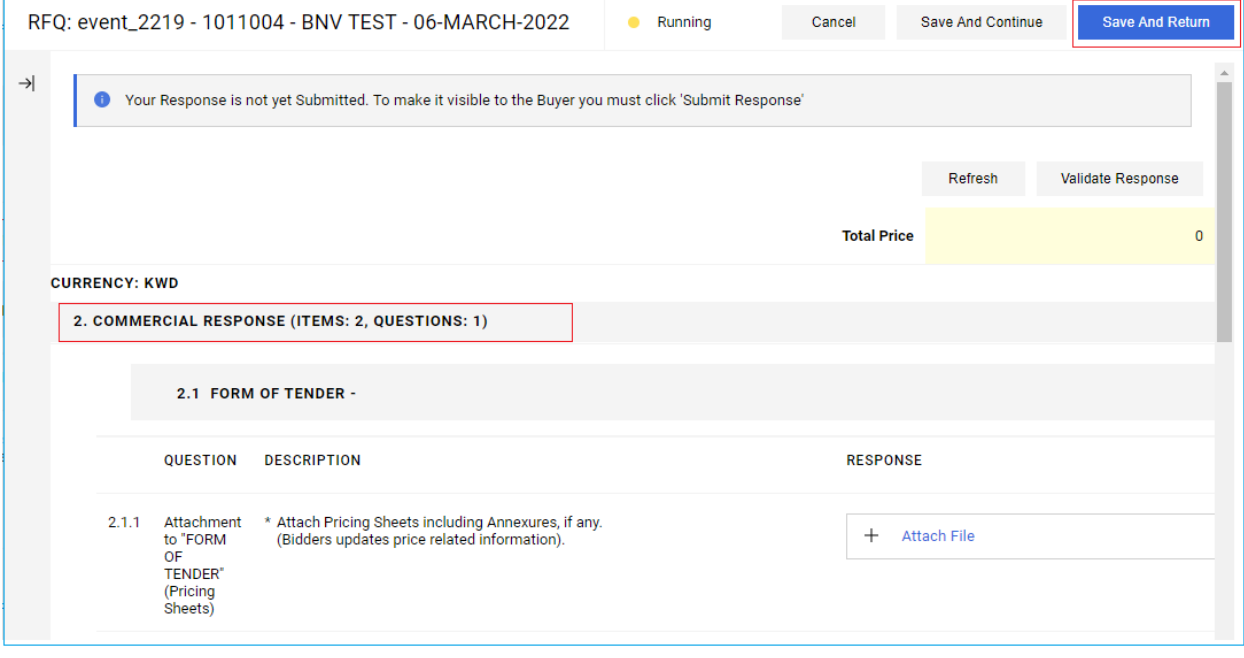

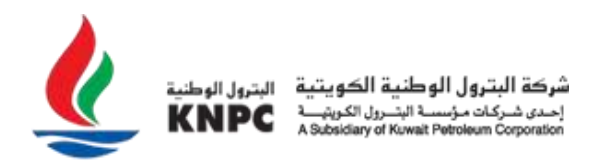

## **Dashboard**

Clicking on the 'Dashboard' link will direct you to KNPC movement and status of the RFQ that you have been invited or Express interest with all messages to facilitate your work from one page and can be customized as per your need.

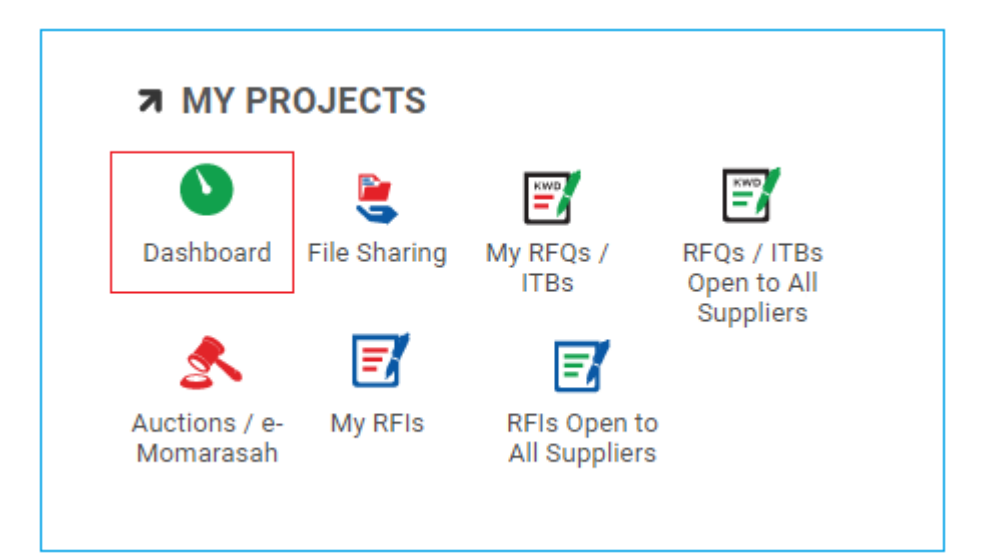

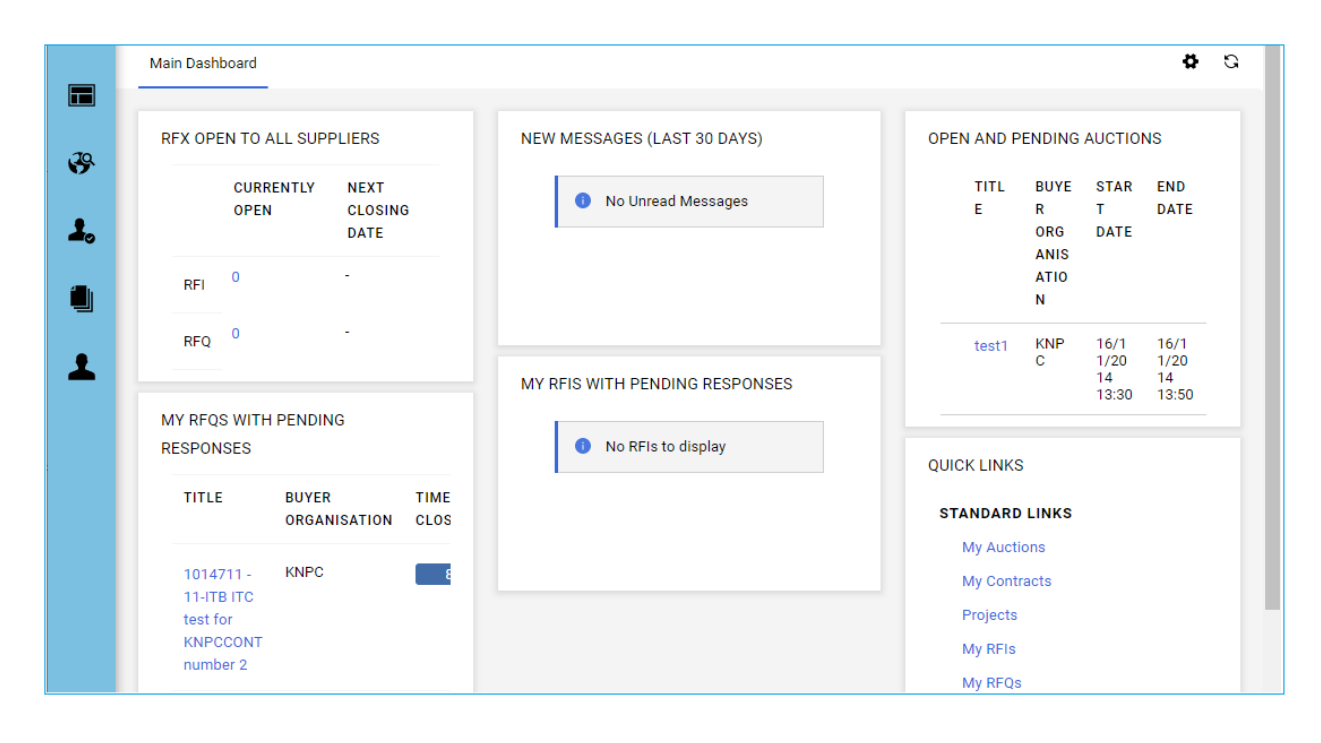

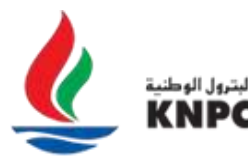

#### **Multiple users**

At any time that you want to add a new users to your organization, click on User Administration and for more information you can follow the user guide uploaded in the 'Creating Multiple Users on the KNPC eSourcing Portal'.

**Note**: Throughout the various stages of the RFQ/ITB process you will receive system generated alerts to either confirm an action you have performed or notifications being provided by KNPC.

Examples of these alerts include, an alert to notify you that you have been invited to participate in an RFQ/ITB; an alert to advise you that a new clarification message has been issued by KNPC; an alert to advise you that changes have been made to an online RFI/RFQ questionnaire, etc.

## **Guidance on Spam Filters:**

In order to prevent system generated email alerts from being quarantined by your organization fire wall or spam filter, please instruct your IT team to accept all emails from cwphelp@knpc.com.

Please also review the Junk Email settings of your email client software to avoid accidental message deletion.

**Note:** It is important to submit your Response BEFORE the closing date and time that is specified by KNPC. This deadline is clearly visible in the RFQ/ITB setting page as well as mentioned in the email that you will receive when you are invited to participate in an RFQ/ITB.

# **Need Help?**

**Please contact the eSourcing Helpdesk for assistance at:**

**Phone: (+965) 23887792, 23887794** 

**Email: cwphelp@knpc.com**